# **Video Decoder Setup Guide**

## **Package Content**

Inspect the packaging carton. Make sure the **Video Decoder** is properly delivered. Remove all items from the box and make sure the box contains the following items.

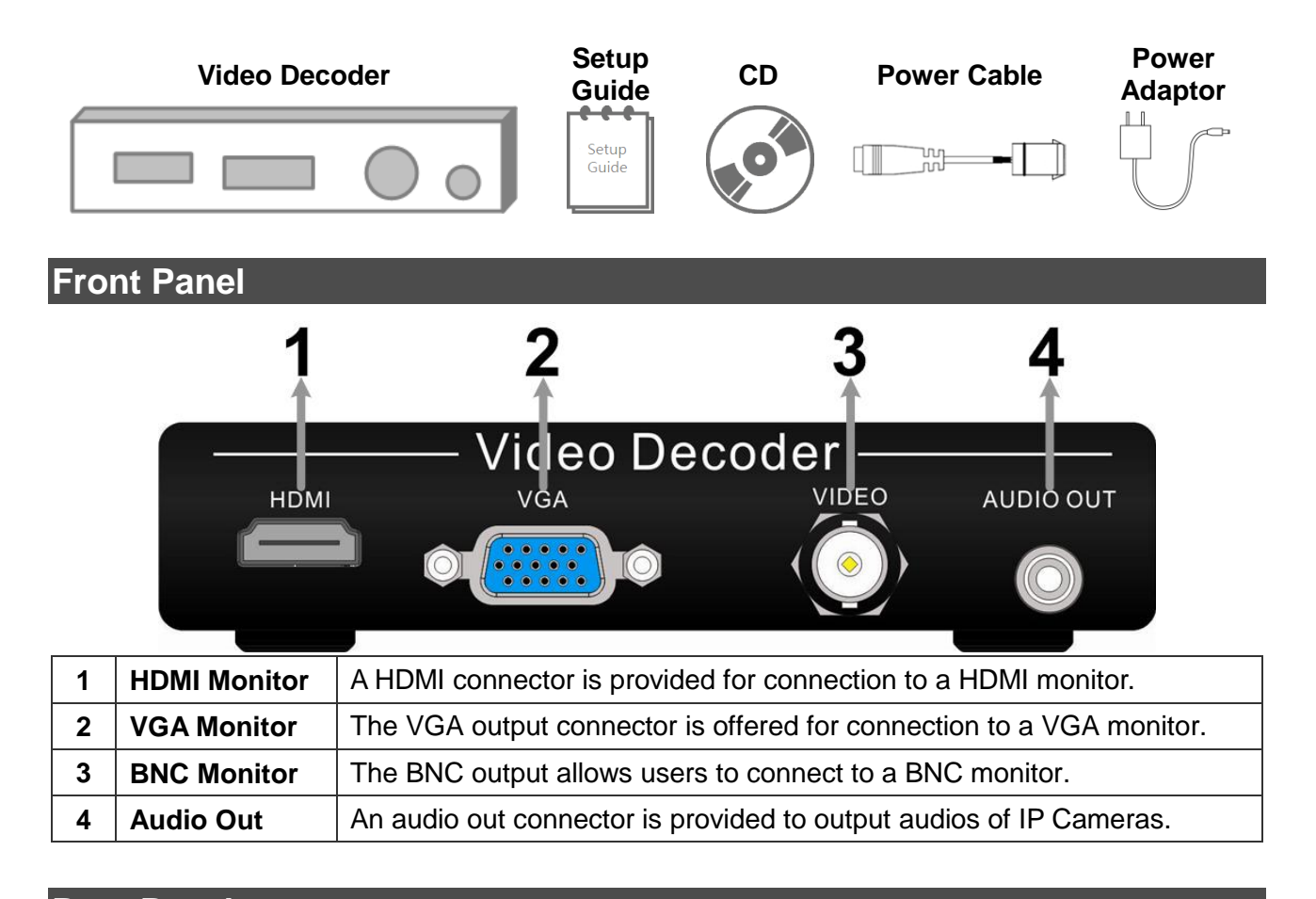

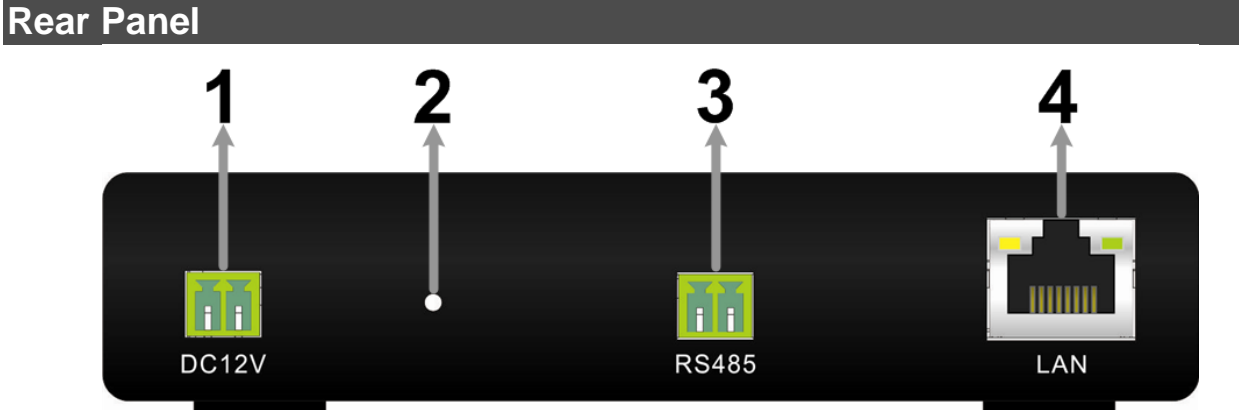

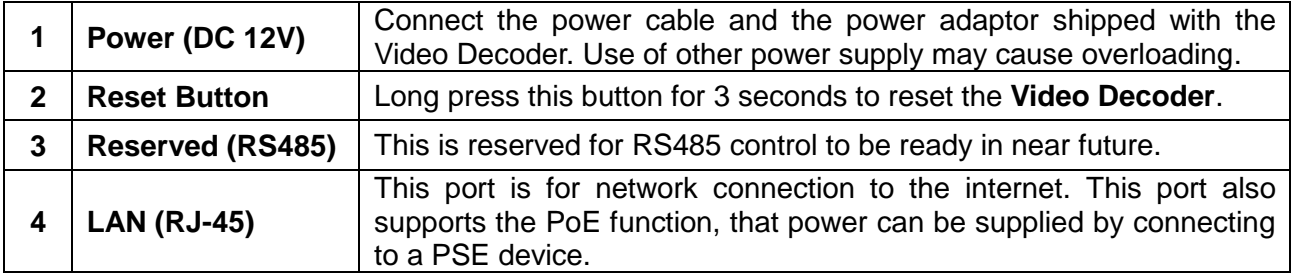

## **Connect Required Devices**

Before setting up the **Video Decoder**, connect the following devices first.

- HDMI Monitor / VGA Monitor / BNC Monitor
- Audio Output Device (Optional)
- Power Supply (via the DC 12V 1A Power Adaptor or via the PoE LAN connection)
- RJ-45 LAN Cable

## **Setup the Video Decoder**

After all required devices are connected, users need to setup the **Video Decoder** by connecting to it via an internet browser. Follow the instructions below.

- On a PC with internet connection, start up an internet browser.
- Type in the default IP address "**192.168.0.200**" of the **Video Decoder** to the address bar.
- Once the connection is successful, login with the user name "**Admin**" and password "**1234**".
- The webpage will be shown as below. Refer to the following sections for instructions of setting up the **Video Decoder**.

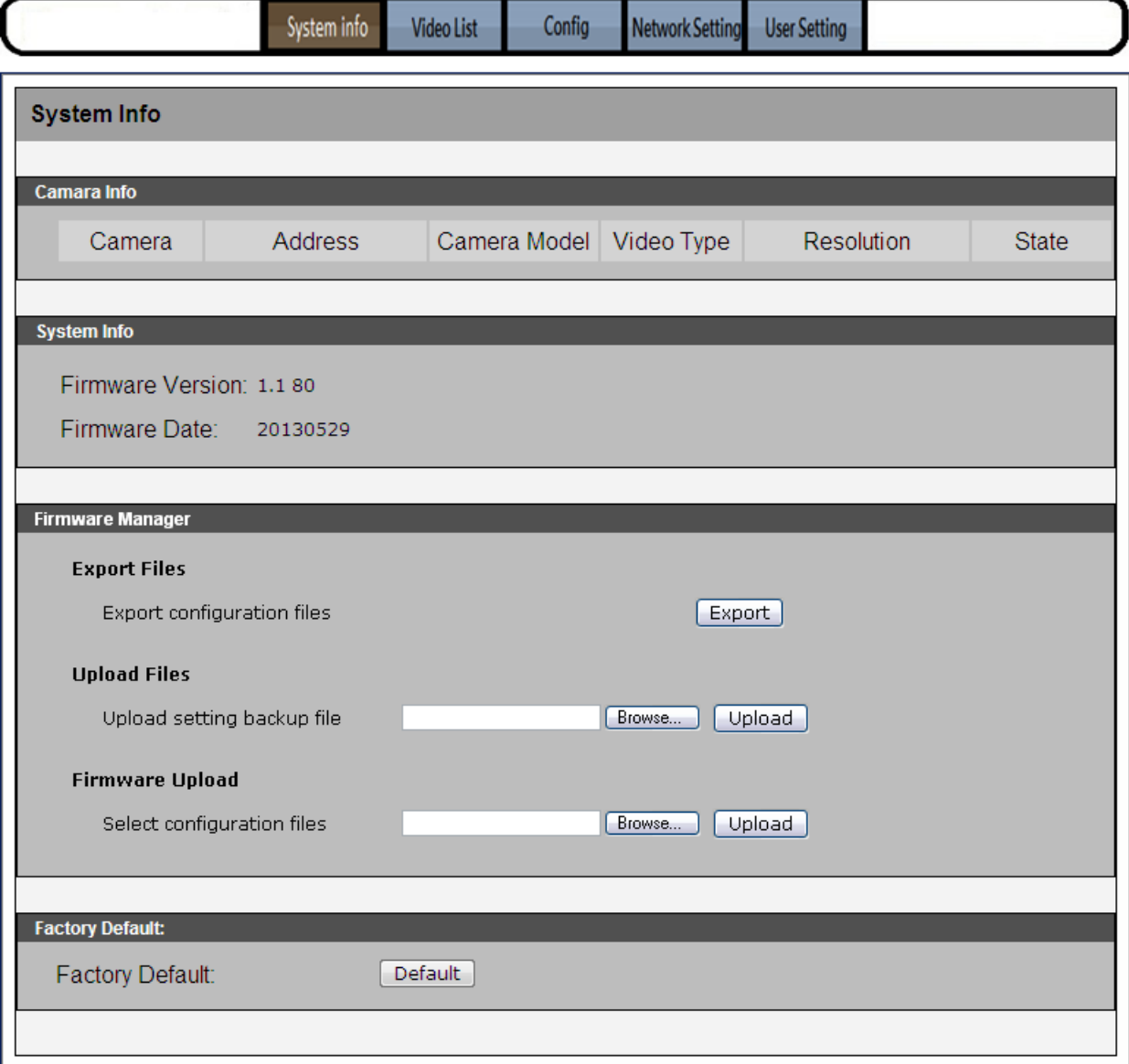

## **System info**

In the System info page, users will see information about added IP Cameras and the system firmware. In addition, users can import / export configuration files and upgrade system firmware. The last item at the bottom allows users to restore the factory default settings.

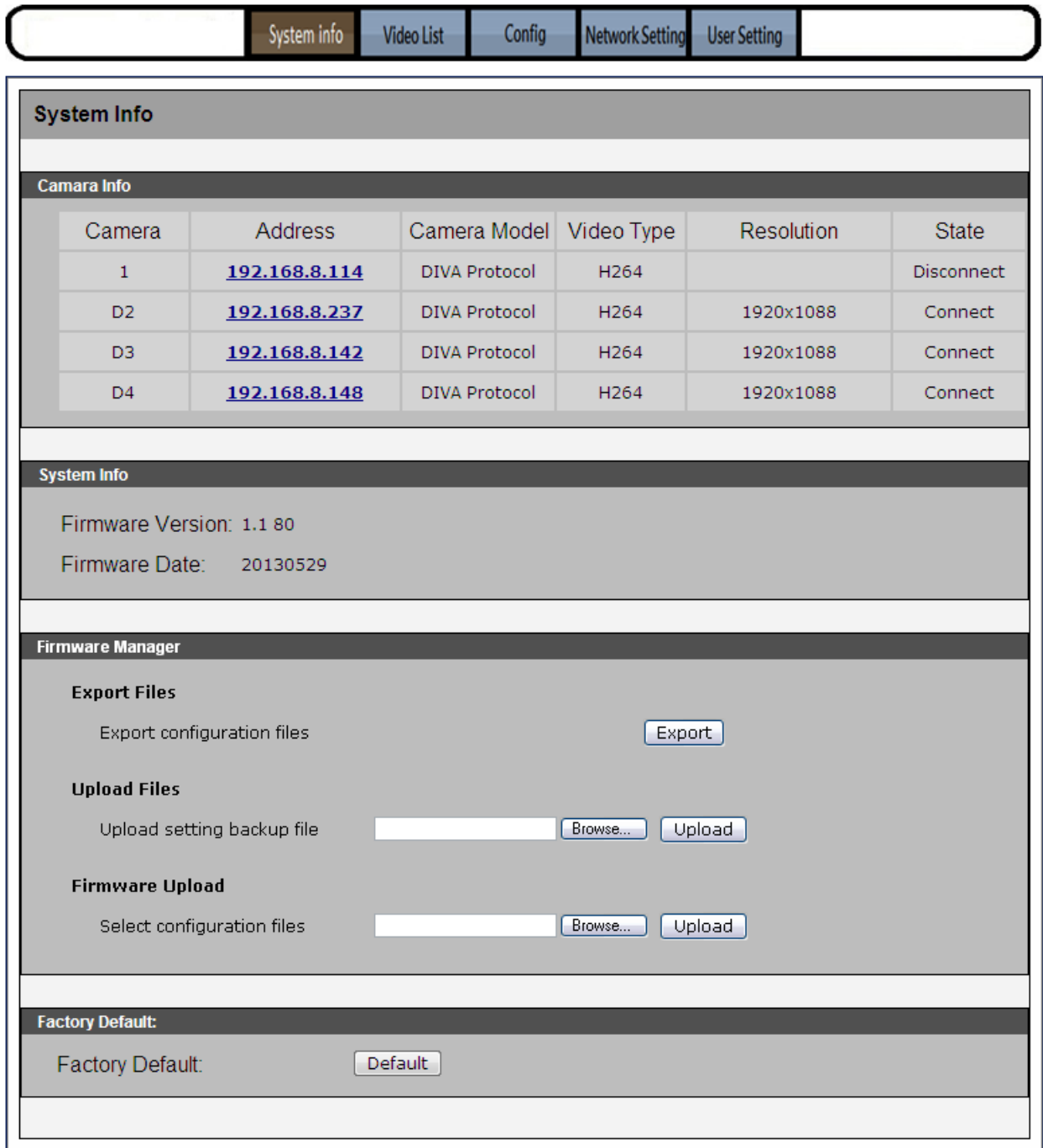

## **Camera Info**

The Camera Info section will display details of the added IP Cameras, such as camera name, IP address, camera model, video type, resolution and camera status. Users can click on any IP address to directly connect to the IP Camera via an IE browser.

### **System Info**

The System Info section shows the version number and date of the firmware.

#### **Firmware Manager**

Under the Firmware Manager section, users can export the current configuration file by clicking on <Export>. The exported configuration file must be saved as the given name "config\_file.tar". Otherwise it will not be recognized when it is going to be uploaded.

Next users can upload previously saved configuration file "config\_file.tar". First click on <Browse> to find the configuration file and click on <Upload> to start loading the configuration.

Lastly users can upgrade firmware. Click on <Browse> to find a firmware file (in \*.tar format) and click on <Upload> to upgrade the firmware.

### **Factory Default**

Users can click on <Default> to restore the factory default setting.

## **Video List**

The Video List page is for users to add IP Cameras to the **Video Decoder**. Users can add up to 4 IP Cameras. Refer to the following instructions to add IP Cameras.

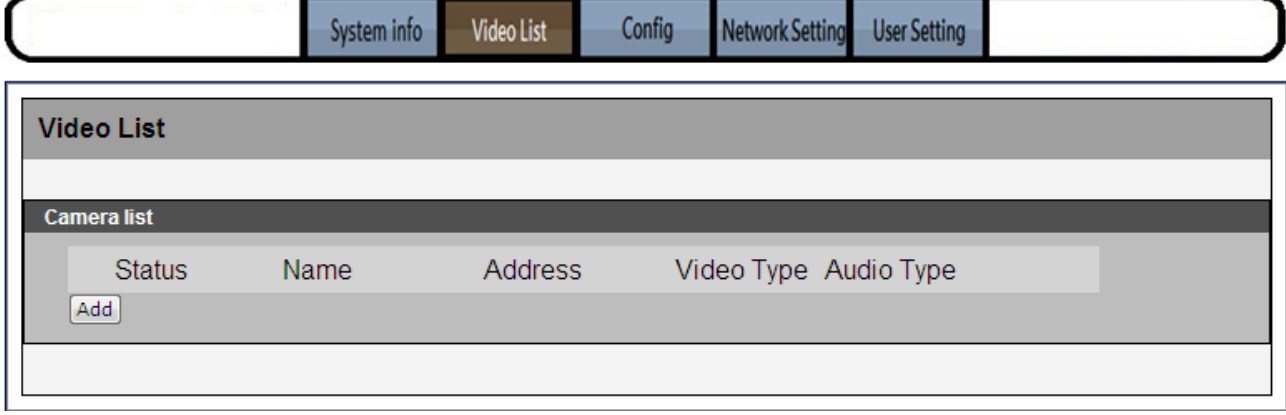

### **Add IP Cameras**

• Click on <Add> and the following Video Source Settings page will be displayed.

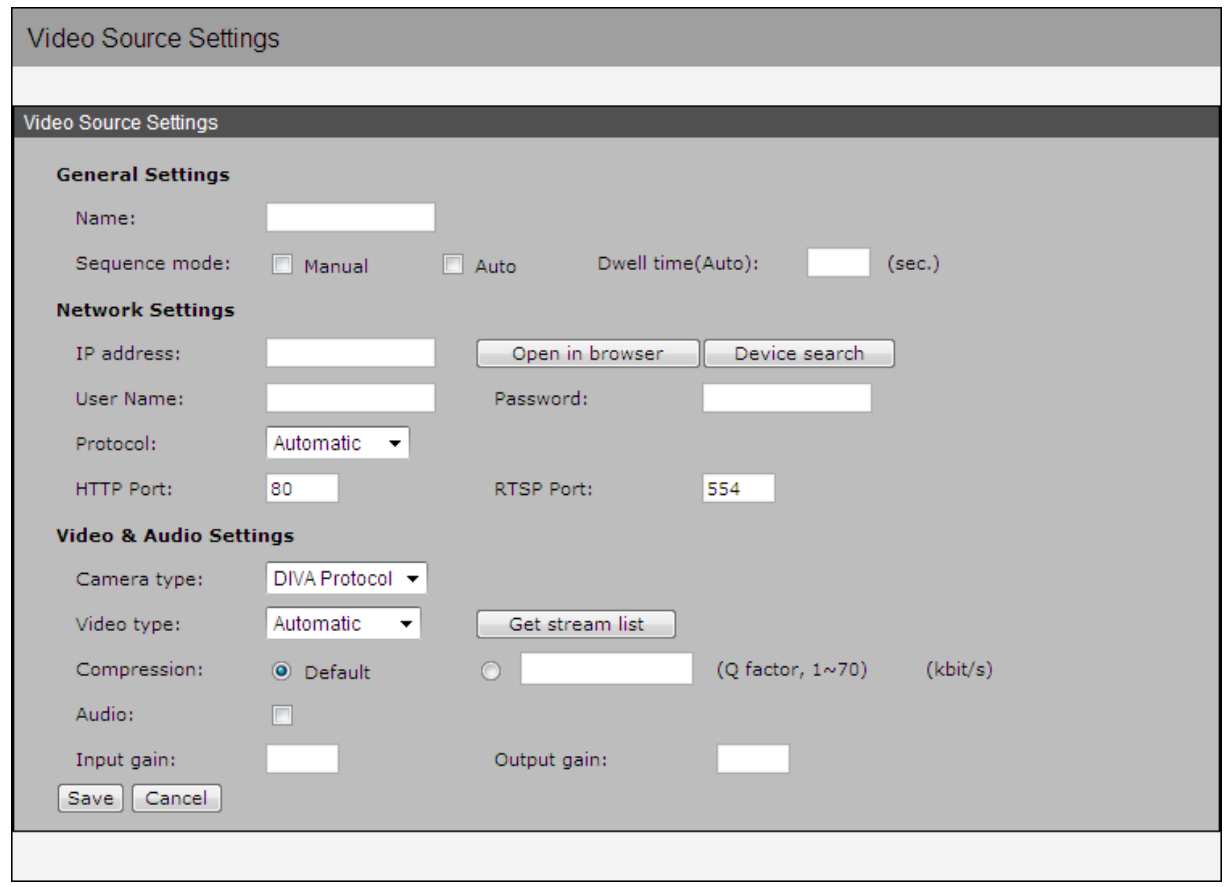

- First under the <General Settings> section, type in the camera name and select its sequence mode. It is suggested to select <Auto> and input dwell time, no less than 5 seconds.
- Under <Network Settings> section, input connection info of the IP Camera. If the IP Camera is installed in the same LAN, its IP address can be found by clicking on <Device search>. The <Open in browser> button allows users to connect the IP Camera via an IE Browser. The protocol setting is suggested to be <Automatic>. Change the HTTP port and/or the RTSP port if the values are different.
- The setup items in the <Video & Audio Settings> section basically are all automatically set. Users can still edit any setup item. Click on <Get stream list> and the supported streams of the IP Camera will be retrieved and available for selection in the pull down menu of <Video Type>.
- Click on <Save> to confirm the setting.
- Users will see the added IP Camera in the Video List page. The <Edit> button on the right is for altering of the IP Camera settings, while the <Del.> button will be for the deletion of the IP Camera.
- Start over from the beginning to add another IP Camera.

# **Configuration**

The Configuration page is for users to setup sequence orders of IP Cameras and the resolution setting of the connected monitor.

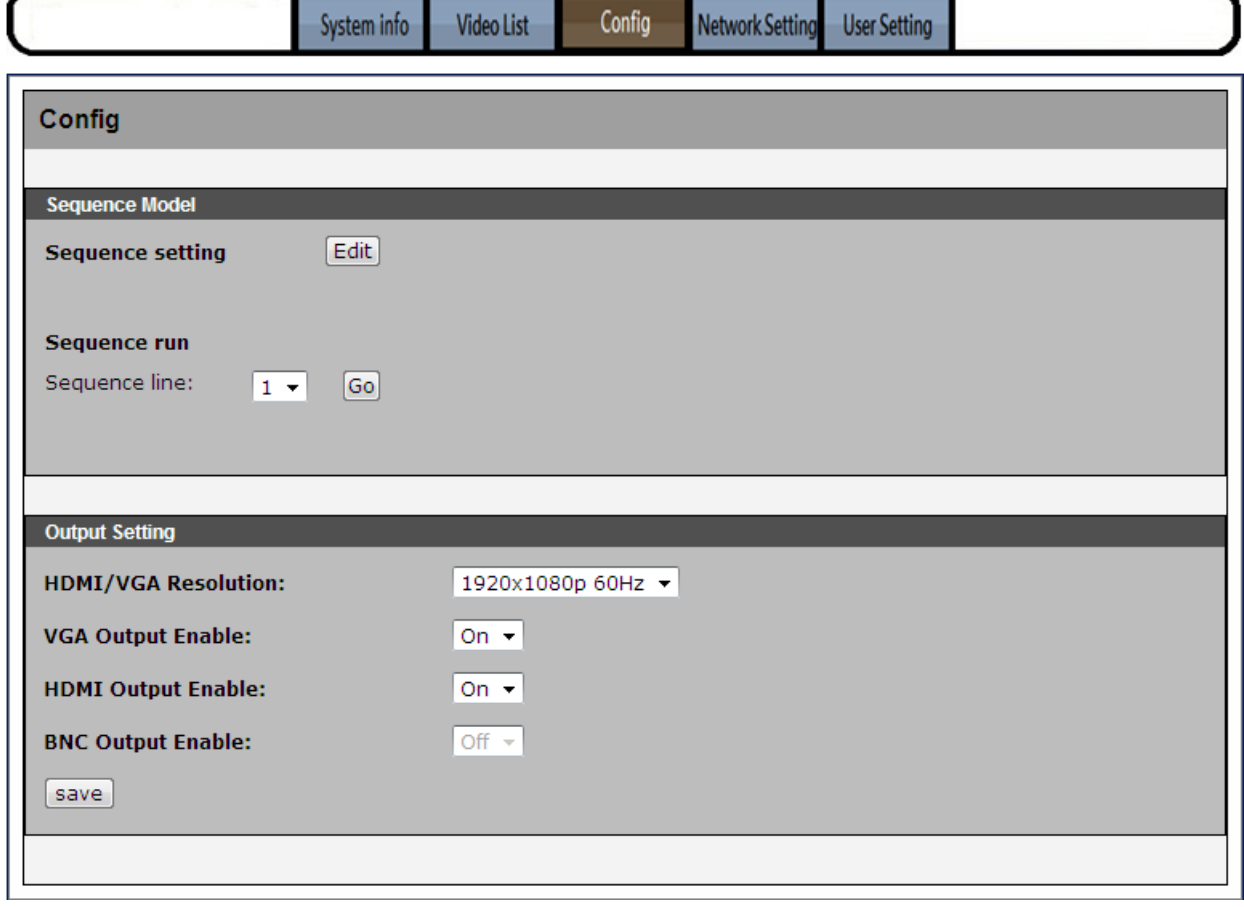

### **Sequence Model**

At the top of the Configuration page, users are allow to manually setup up to 8 sets of sequence orders. Click on <Edit> and the following setting page will be displayed.

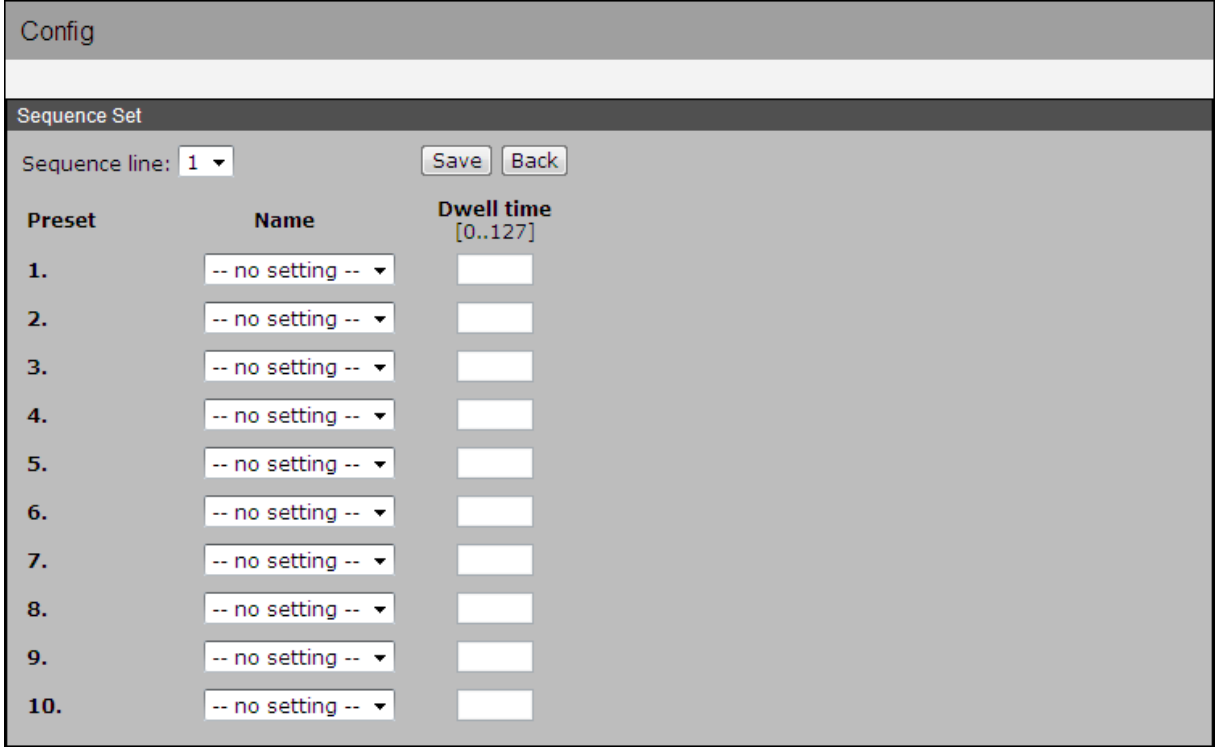

- First select a number next to <Sequence line>. The maximum number is 8.
- Select an IP Camera under <Name> for preset point 1 and input a preferred dwell time.
- Repeat the above step for other preset points. The sequence order can have less than 10 preset points according to users' preference.
- Click on <Save> to confirm setup the sequence line.
- Go back to the first step to setup another sequence line.
- Click on <Back> to return to the Configuration page.

Once the sequence lines are set, users can select the sequence line number and click on <Go> to run the sequence display.

#### **Output Setting**

At the bottom of the Configuration page, users can select the displaying resolution for HDMI and VGA monitors. Then users can choose to enable VGA and/or HDMI monitors. The BNC monitor will only be available when both VGA and HDMI monitors are disabled. The resolution of the BNC monitor will be automatically set to D1. Click on <Save> to confirm the setting.

## **Network Setting**

The network setting of the **Video Decoder** can be edited here. Users can choose to set the IP address of the **Video Decoder** to be dynamic or fixed. The system will reboot after the change of setting is confirmed by clicking on <Save>.

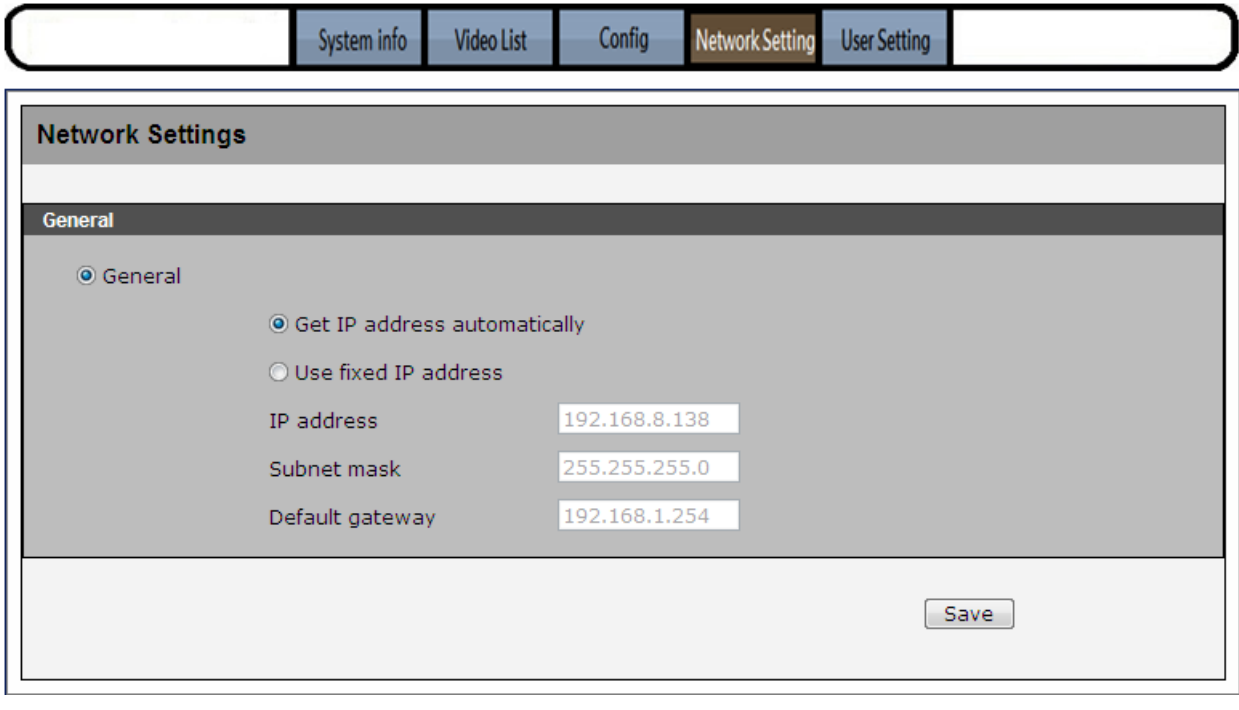

#### **Dynamic IP Address Mode**

If users wish to use a dynamic IP address, select <Get IP address automatically> and click on <Save>. The IP address will be automatically assigned to the **Video Decoder** after it started up. Refer to the IP address shown below.

## **Fixed IP Address Mode**

When users need a fixed IP address, select <Use fixed IP address>. Then users can input preferred values for <IP address>, <Subnet mask> and <Default gateway>. Click on <Save> to confirm the setting.

## **User Setting**

In this page, users can change the password of the login account. It is strongly suggested to change the preset password, in order to prevent unauthorized access. Click on <Save> to save the change.

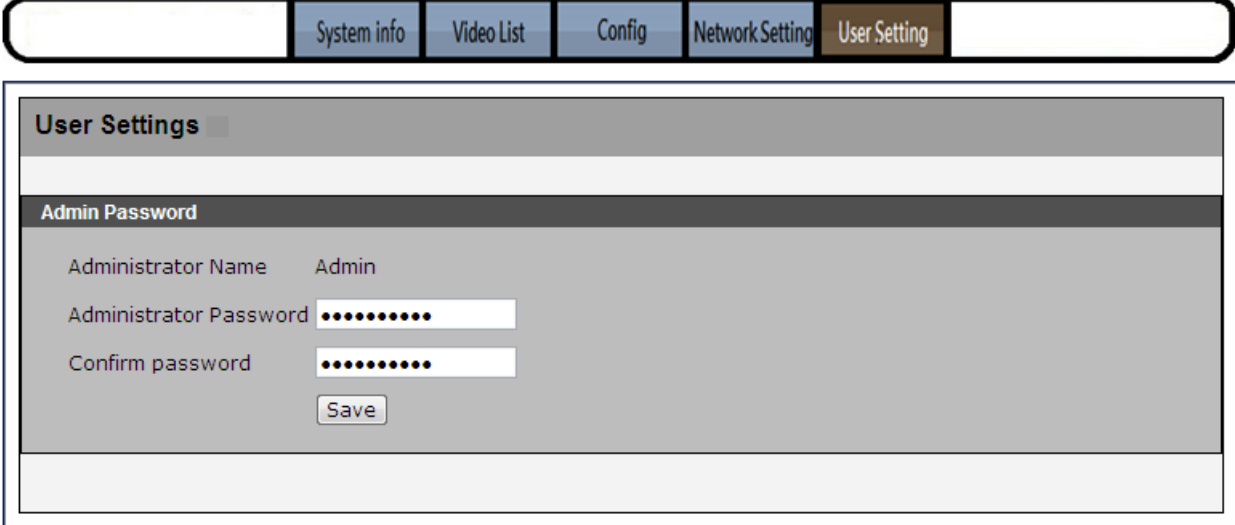